## **CREATE A LIST OF THE ARIUS TABLES FROM WHICH YOU WANT TO EXTRACT DATA (DESKTOP)**

- 1. In the Arius desktop tool, select the **Enterprise** tab and click the **Extract Table List** icon.
- 2. Drag and drop table names from the **Object Library** or **Collection** table lists into the **Extract Table List** window. Options include:
	- Data arrays
	- **Assumptions**
	- Selected development factors
	- Method results
	- Results/Selected ultimates
- 3. Select **Save List** to save this list of tables to an Arius Analysis database or to a local computer.
- 4. Close the **Extract Table List** window.

## **CREATE THE EXTRACT TABLE DEFINITION (WEB)**

- 1. In the Arius Enterprise portal, select **Arius Analysis Tool** and the **Reporting** icon or tab.
- 2. Select **Extract Tables** in the left pane.
- 3. Select the appropriate database from the drop down list in the top pane.
- 4. Click the **+** sign on the top right to define a new extract table.
- 5. Enter a **Name** and optional **Description**.
- 6. Select the appropriate **Extract Table List**. Options include:
	- All Tables
	- A saved List (as described above)
- 7. Select the preferred **Export Filtering**. Options include:
	- **Valuation Dates** All, Most Recent, Last x, or a particular date
	- **Project Status** All, a particular status, or a particular review level
	- **Last Updated By** All or a particular user
- 8. Select Options
	- **Last diagonal** or **Full triangle**
	- **Cumulative** or **incremental** values
- 9. Select **Save** to save this definition.

## **UPDATE OR EXPORT THE EXTRACT TABLE INFORMATION (WEB)**

- 1. In the Arius Enterprise portal, select **Arius Analysis Tool** and the **Reporting** icon or tab.
- 2. Select **Extract Tables** in the left pane.
- 3. Select the appropriate Database from the drop down list in the top pane.
- 4. Locate the appropriate Extract Table Definition.
- 5. Click the ellipsis (…) at the end of that row in the **Actions** column.

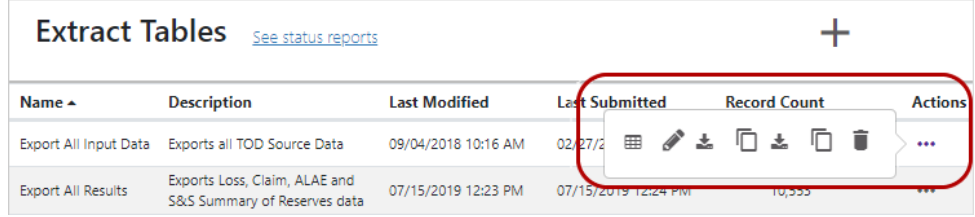

- **Update** run or refresh the values in the Extract Table
- **Edit** modify the Extract Table Definition (see options listed above)
- **Download wide format CSV** create and download a CSV file with one column per Arius table, similar to a pivot table view
- **Copy wide CSV URL to clipboard**\*
- **Download narrow format CSV** create and download a CSV file with all table values in a single column
- **Copy narrow CSV URL to clipboard**\*
- **Delete table**

## **API Key**

\*This URL, along with the Arius Enterprise API key, can be used to access the extract tables with SAS, R, PQ, Python, PBI, and other tools. To create and access an API key, click on the **API Key** icon in the top right corner of the Arius Enterprise portal, select the first icon to **Request New API Key**, then select the second icon to **Copy API Key to Clipboard**.

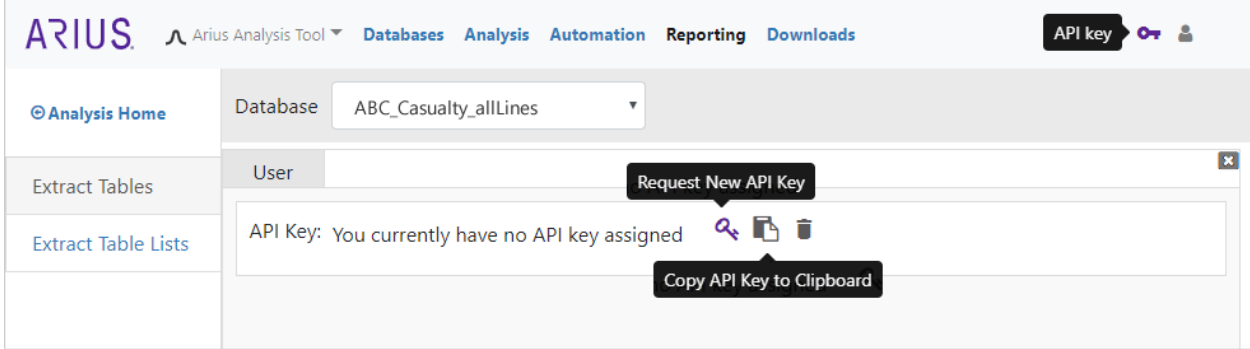